## **Αλλαγές στα βήματα για τη σύσταση νέας εταιρείας από e-ΥΜΣ**

Για σύσταση νέας εταιρείας μέσω της e-YΜΣ, με την εφαρμογή της ΚΥΑ 5186 (ΦΕΚ 556/2024) για τα νέα πρότυπα καταστατικά έχουν πραγματοποιηθεί οι παρακάτω τροποποιήσεις:

- Διασύνδεση με ws ATAK/Μισθωτηρίων για τη συμπλήρωση των στοιχείων διεύθυνσης (Οδός, Αριθμός, ΤΚ) της υπό σύστασης εταιρείας.
	- o Αν στο πεδίο ''Τύπος έδρας'' επιλεχθεί ''Ιδιόκτητο'', τότε ανοίγει καρτέλα για την συμπλήρωση του ΑΤΑΚ. Τα στοιχεία που ζητούνται για να πραγματοποιηθεί η διασύνδεση μέσω του web service ΑΤΑΚ είναι: ΑΦΜ επιχείρησης, Αριθμός Ταυτότητας Ακινήτου. Αφού εισαχθούν τα παραπάνω στοιχεία, με την επιλογή του κουμπιού ''Λήψη Στοιχείων ΑΤΑΚ'' συμπληρώνονται τα στοιχεία διεύθυνσης.

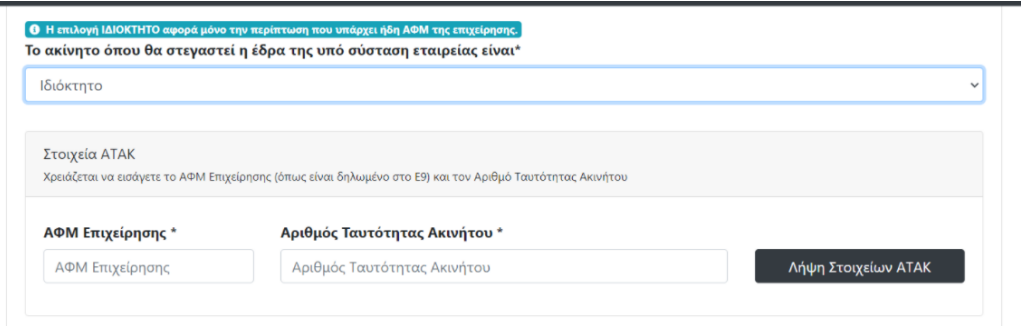

o Αν στο πεδίο ''Τύπος έδρας'' επιλεχθεί ''Από δωρεάν παραχώρηση'' ή ''Μισθωμένο'', τότε ανοίγει καρτέλα για την συμπλήρωση των στοιχείων μισθωτηρίου. Τα στοιχεία που ζητούνται για να πραγματοποιηθεί η διασύνδεση μέσω του web service Μισθωτηρίου είναι: Αριθμός Δήλωσης Μισθωτηρίου, ΑΦΜ Μισθωτή, Έτος. Αφού εισαχθούν τα παραπάνω στοιχεία, με την επιλογή του κουμπιού ''Λήψη Στοιχείων Μισθωτηρίου'' εμφανίζεται στο πεδίο ''Στοιχεία Ακινήτων'' λίστα ακινήτων (εφόσον υπάρχουν πολλά), από το οποίο ο χρήστης πρέπει να επιλέξει το επιθυμητό για να συμπληρωθούν τα στοιχεία διεύθυνσης.

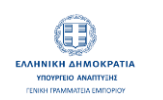

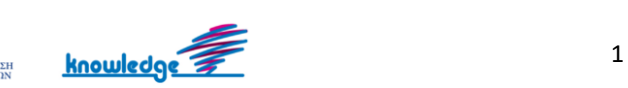

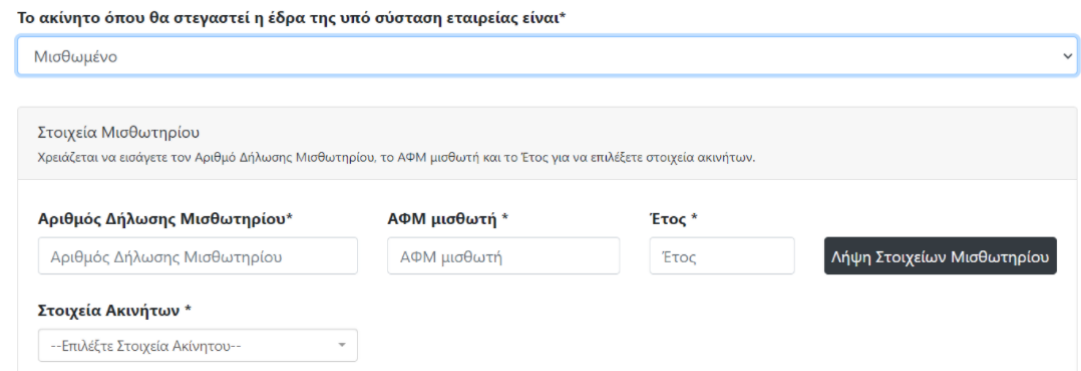

● Προσθήκη δυνατότητας εμφάνισης πλήρους διεύθυνσης έδρας στο πρότυπο καταστατικό, μέσω του υποβήματος "Βασικά στοιχεία καταστατικού.

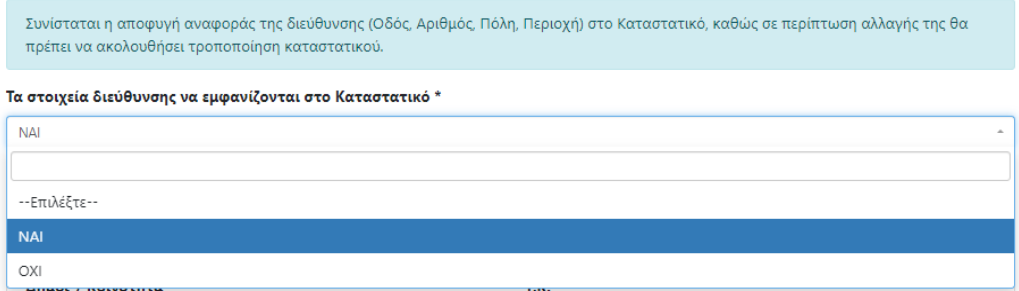

- Αφαίρεση ημερομηνίας λήξης από τα στοιχεία διάρκειας της εταιρείας.
- Για ΑΕ: στο υποβήμα "Καταχώριση Ιδρυτών", έχει τροποποιηθεί η καρτέλα "Στοιχεία συμμετοχής του Φυσικού Προσώπου (Νομικού προσώπου) στην νέα εταιρεία".

Η λειτουργικότητα της καρτέλας έχει τροποποιηθεί ως εξής:

Ο χρήστης δηλώνει το ποσοστό συμμετοχής του στην εταιρεία και εισάγει τι εισφορά του αντιστοιχεί για κάθε τύπο μετοχής. Το σύστημα βάσει των εισηγμένων δεδομένων υπολογίζει τη συνολική συμμετοχή του μέλους σε ευρώ και τον αριθμό μετοχών που αντιστοιχούν σε κάθε εισφορά/τύπο μετοχής.

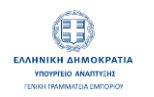

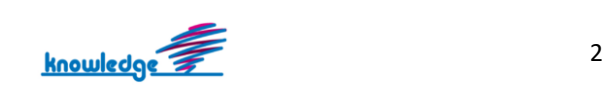

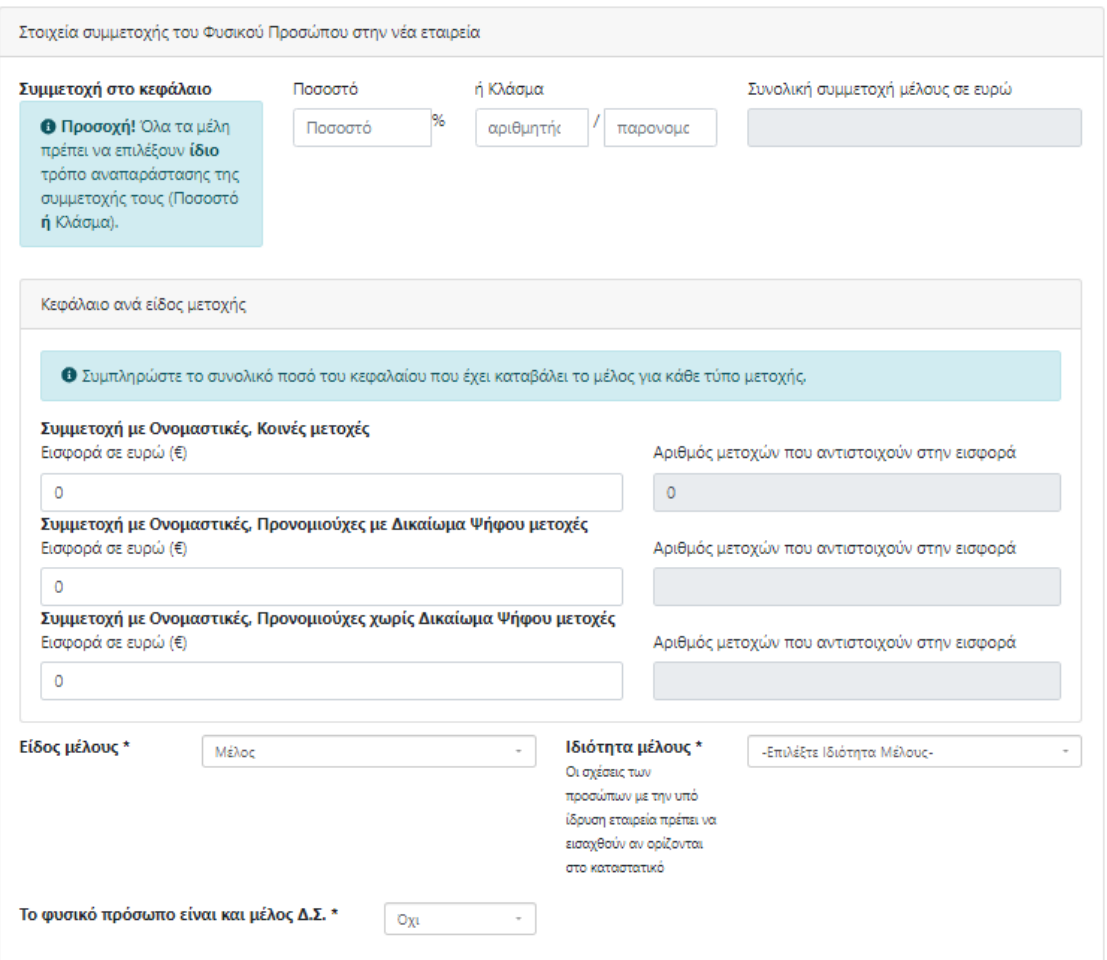

Για τα δεδομένα που εισάγονται πρέπει να ακολουθούνται οι παρακάτω κανόνες:

- o Ο χρήστης μπορεί να αναπαραστήσει τη συμμετοχή του στην εταιρεία με ποσοστό ή κλάσμα.
- o Το κλάσμα δέχεται μέχρι 4 ψηφία σε αριθμητή και παρονομαστή.
- o Κάθε εισφορά που αντιστοιχεί σε έναν τύπο μετοχής θα πρέπει να είναι ακέραιο πολ/σιο της ονομαστικής αξίας που έχει δηλωθεί για τον αντίστοιχο τύπο μετοχής στην οθόνη "Κεφάλαιο".
- o Το πεδίο εισφορά σε ευρώ δέχεται μέχρι και 2 δεκαδικά ψηφία.
- o Το άθροισμα των 3 επιμέρους εισφορών πρέπει να ισούται με την συνολική συμμετοχή μέλους σε ευρώ.
- o Το άθροισμα της συνολικής συμμετοχής σε ευρώ όλων των μελών πρέπει να ισούται με το συνολικό κεφάλαιο της εταιρείας.
- o Το άθροισμα των ποσοστών όλων των μελών πρέπει να ισούται με 100%.
- o Σε περίπτωση κλάσματος το άθροισμα πρέπει να ισούται με 1.
- o Το άθροισμα των μεριδίων όλων των ιδρυτών πρέπει να ισούται με το σύνολο των μεριδίων της εταιρείας.
- Στη διαχείριση εταιρείας, για ΟΕ,ΕΕ, ΕΠΕ, ΙΚΕ, έχει προστεθεί η επιλογή στην εκπροσώπηση και δέσμευση "Από κοινού και Μεμονωμένη".

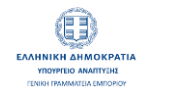

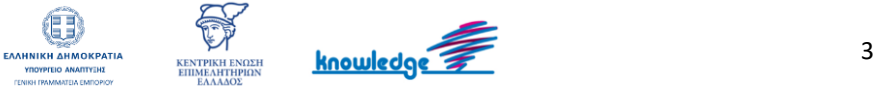

- Προσθήκη υποβήματος "Προαιρετική προσθήκη περιεχομένου στο πρότυπο καταστατικό" για τις ΑΕ, ΟΕ,ΕΕ, ΕΠΕ που δεν υπήρχε αυτή η δυνατότητα.
- Από τα πρότυπα καταστατικά έχουν αφαιρεθεί οι αναφορές σε προσωπικά δεδομένα. Πλέον όπου υπάρχουν αναφορές σε φυσικά πρόσωπα εμφανίζονται τα στοιχεία: Ονοματεπώνυμο, όνομα πατρός και ΑΦΜ. Όπου υπάρχουν αναφορές σε Νομικά Πρόσωπα εμφανίζονται τα στοιχεία Επωνυμία/ΑΡ. ΓΕΜΗ/ΑΦΜ και στοιχεία Έδρας.
- Ενοποίηση Βήματος 2 και Βήματος 3, τροποποίηση σειράς βημάτων και προσθήκη δυνατότητας ελέγχου νομιμότητας.

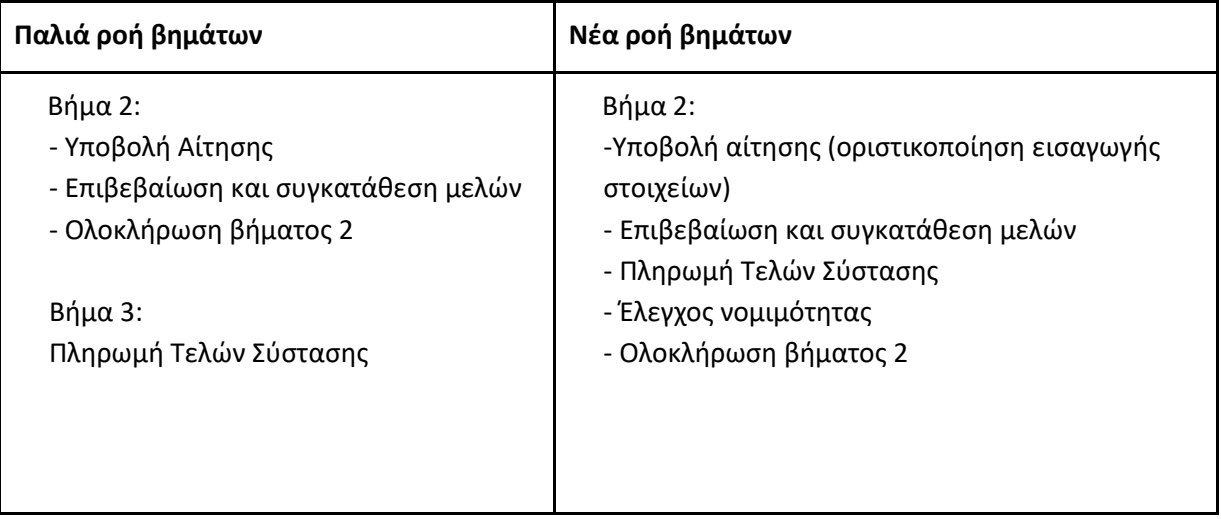

● Τροποποίηση υποβήματος "Υποβολή αίτησης(οριστικοποίηση εισαγωγής στοιχείων)". Πλέον στο συγκεκριμένο υποβήμα ο χρήστης δηλώνει υπεύθυνα μέσω checkbox την ακρίβεια των στοιχείων που έχει συμπληρώσει στις προηγούμενες οθόνες.

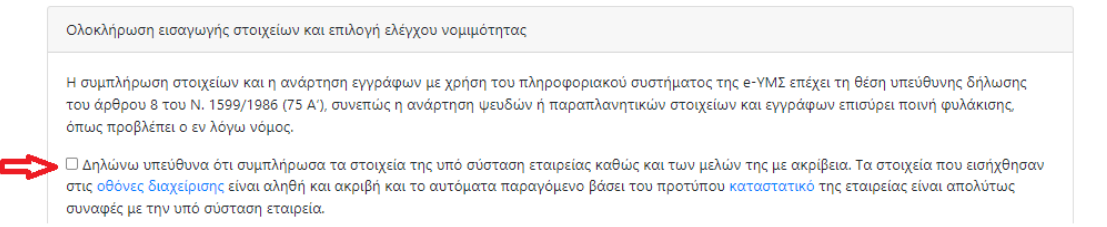

Επιπλέον, εφόσον για την νομική μορφή της υπό σύσταση εταιρείας ο έλεγχος νομιμότητας είναι προαιρετικός εμφανίζεται επιπλέον πεδίο για την επιλογή ελέγχου νομιμότητας.

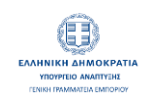

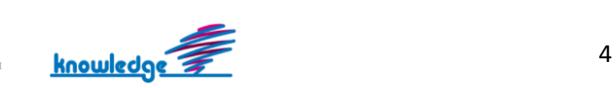

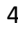

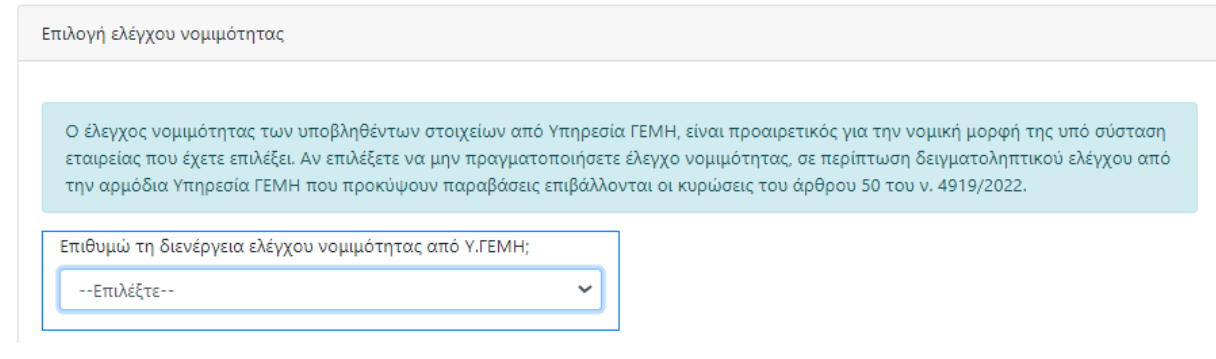

Αν ο χρήστης επιλέξει τη διενέργεια ελέγχου νομιμότητας τότε αφού πραγματοποιηθεί η επιβεβαίωση και συγκατάθεση από όλα τα μέλη και μόλις ολοκληρωθεί η πληρωμή του τέλους σύστασης, το αίτημα σύστασης θα αποσταλεί στην αρμόδια Υπηρεσία ΓΕΜΗ για να πραγματοποιηθεί έλεγχος νομιμότητας των υποβαλλόμενων στοιχείων. Μόλις ολοκληρωθεί ο έλεγχος και εξακριβωθεί η ακρίβεια των στοιχείων, το σύστημα θα προβεί στην αυτόματη σύσταση της εταιρείας.

Αν ο χρήστης δεν επιθυμεί τη διενέργεια του ελέγχου νομιμότητας, τότε αφού πραγματοποιηθεί η επιβεβαίωση και συγκατάθεση μελών και η πληρωμή των τελών σύστασης, τότε το σύστημα θα προβεί στην αυτόματη σύσταση της εταιρείας χωρίς να στείλει το αίτημα στην αρμόδια Υπηρεσία ΓΕΜΗ για έλεγχο.

Σε περίπτωση που έχει επιλεχθεί έλεγχος νομιμότητας, και η αρμόδια Υπηρεσία ΓΕΜΗ διαπιστώθει λάθη ή ελλείψεις, τότε ο αιτούντας ενημερώνεται μέσω του συστήματος για τις αλλαγές που πρέπει να προχωρήσει. Σε αυτήν την περίπτωση θα πρέπει να γίνουν οι απαιτούμενες διορθώσεις και το αίτημα να περάσει υποχρεωτικά από επανέλεγχο για να μπορέσει η διαδικασία της σύστασης να συνεχίσει. Μόλις ο αιτούντας προχωρήσει με τις απαιτούμενες διορθώσεις θα πρέπει εκ νέου να πραγματοποιήσει το υποβήμα για την οριστικοποίηση των στοιχείων και το υποβήμα για την αποδοχή των μελών. Μόλις πραγματοποιηθεί η αποδοχή από όλα τα μέλη, το αίτημα θα αποσταλεί για επανέλεγχο αυτόματα, χωρίς να χρειαστεί η πληρωμή του τέλους σύστασης.

● Νέο υποβήμα "Έλεγχος νομιμότητας"

Στην οθόνη εμφανίζεται στον αιτούντα η εξέλιξη του αιτήματος ελέγχου νομιμότητας, σε περίπτωση που έχει επιλεχθεί.

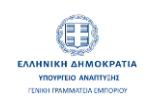

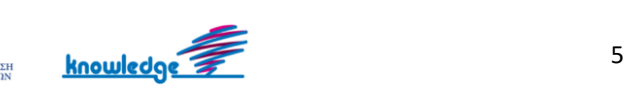

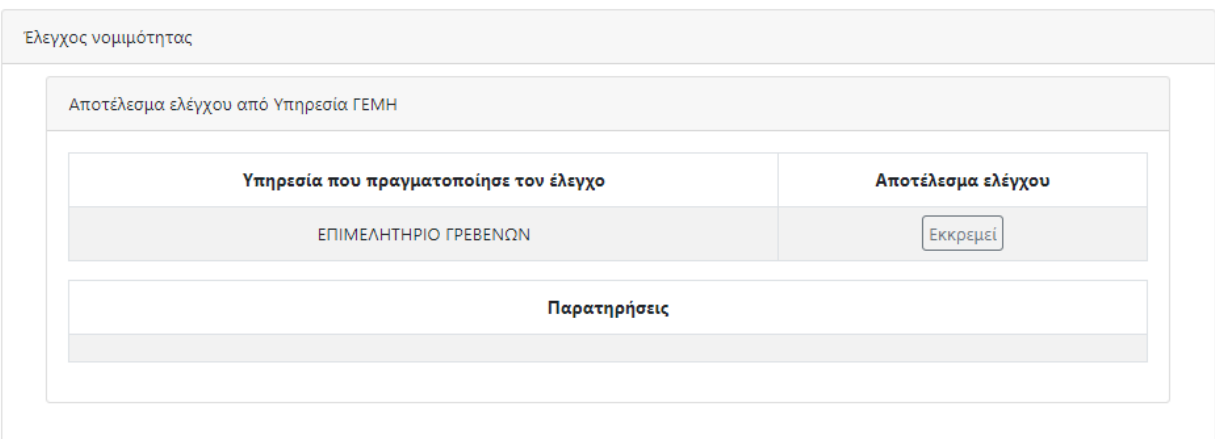

- o Αν ο έλεγχος νομιμότητας δεν έχει ολοκληρωθεί, τότε στη στήλη "Αποτέλεσμα ελέγχου" εμφανίζεται η ένδειξη "Εκκρεμεί".
- o Αν ο έλεγχος νομιμότητας έχει ολοκληρωθεί, χωρίς να διαπιστωθούν ελλείψεις ή λάθη τότε εμφανίζεται η ένδειξη "Εγκρίθηκε".
- o Αν ο έλεγχος νομιμότητας έχει ολοκληρωθεί, αλλά έχουν διαπιστωθεί σφάλματα, τότε εμφανίζεται η ένδειξη "Απορρίφθηκε" και στις Παρατηρήσεις εμφανίζονται οι οδηγίες που έχουν σταλεί από την υπηρεσία που πραγματοποίησε τον έλεγχο.

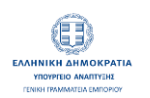

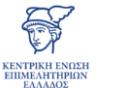

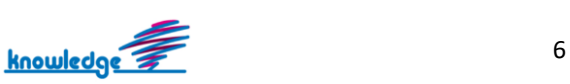